## PTO Shutterfly Sign-up Process

- 1. Click [here](http://hamiltonelementarypto.shutterfly.com/) to go to our Hamilton Elementary PTO Shutterfly website.
- 2. Once you visit the site you must sign in to see the full site.
	- a. Click "Sign up" to create a new Shutterfly account for free. OR
	- b. "Sign in" with an existing Shutterfly account.

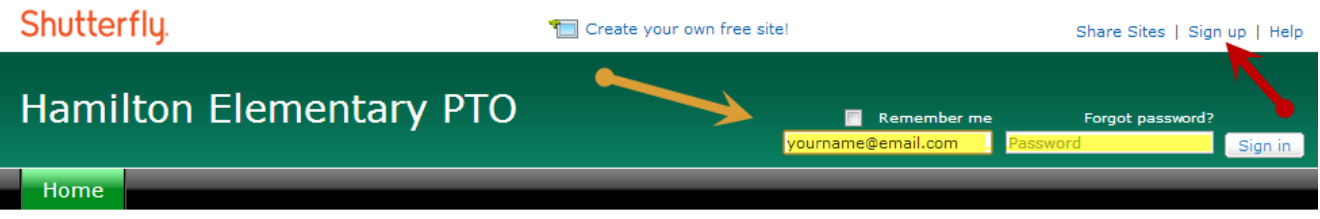

3. Now that you are signed in you can "Ask to become a member" of the PTO site.

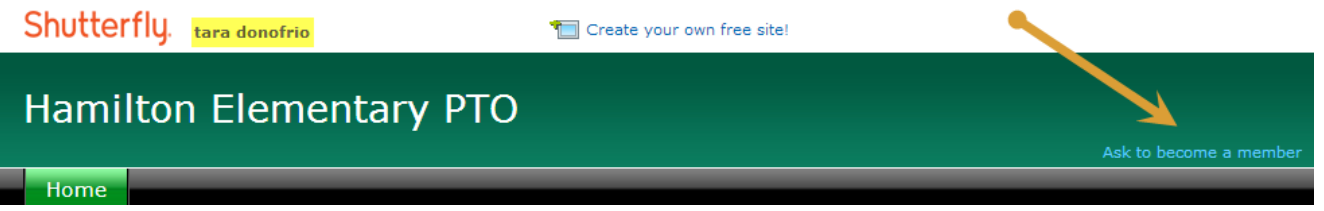

a. Fill out the membership request box, making sure to include your name, student's name and teacher. Click "Ask" to submit the request.

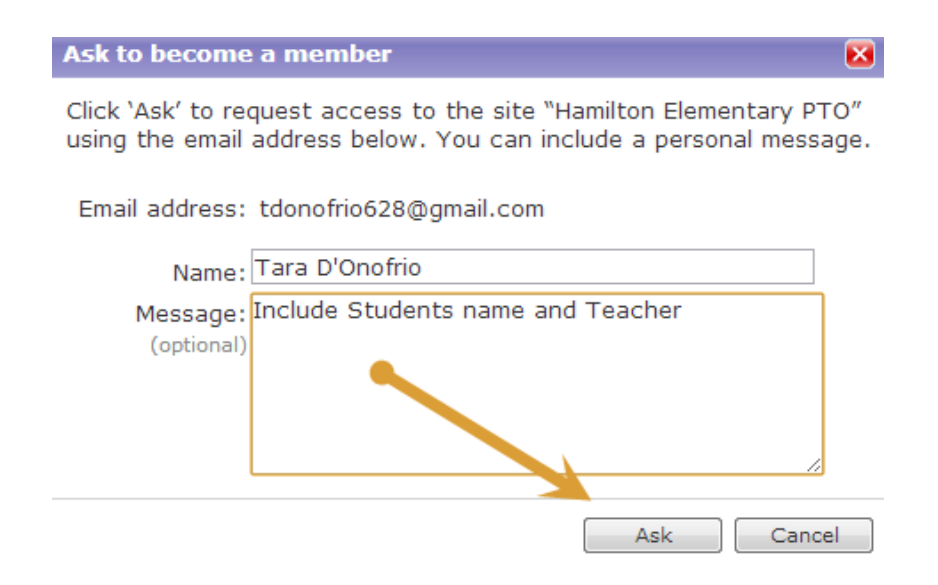

b. Once the request has been sent you will see the following confirmation message.

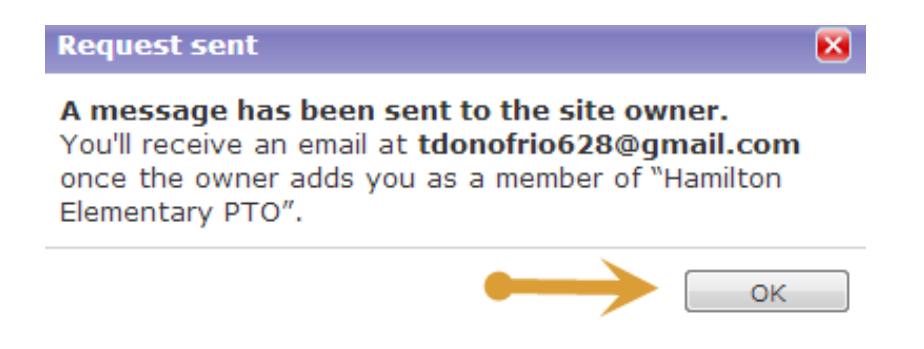

4. After receiving the confirmation email you can visit the [site!](http://hamiltonelementarypto.shutterfly.com/) This message will appear the first time you visit. You can "Change display name" and "Change picture". Just remember to click on "Save changes" when done.

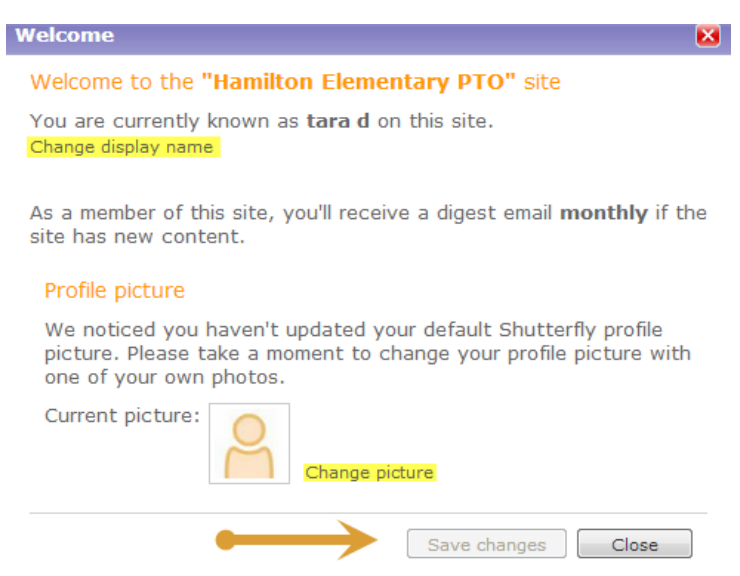

5. Adjust your member settings by clicking on "Members" in the top right corner and then selecting "Edit my settings..."

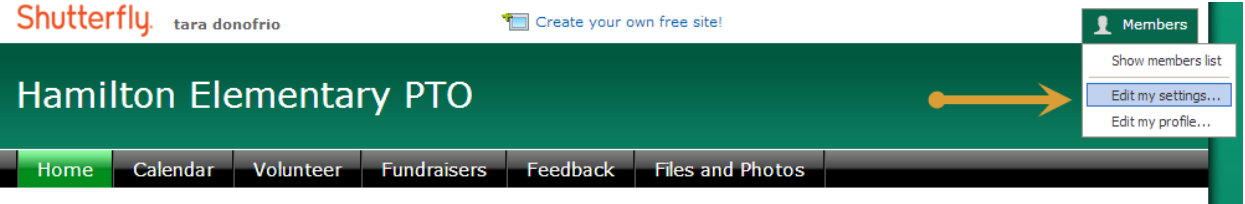

6. Go through each tab to set the settings to your liking, clicking "Save" when you are finished.

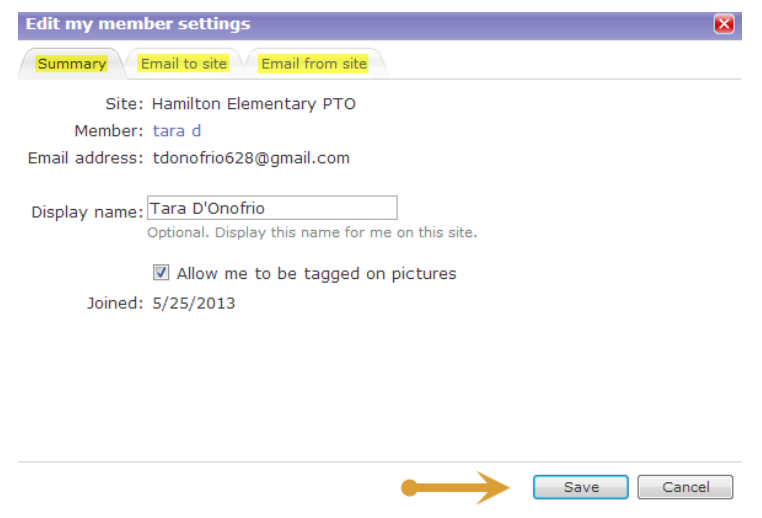

7. You are all set up! Enjoy the site and let us know if you have any questions.